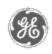

# GE Power Management Control System

GE ED&C Home | Search ED&C | GE ED&C Power Management Home | GE ED&C PMCS Home

# **Technical Note #6**

## GE Power Management Control System

- Description Software Hardware
- Operation
- Product Support
- Operator Interfaces
- F A Q's
- App Notes
- Download Area
- Manuals

# Useful Information

- Glossary of Terms
- Useful Links
- Search Tech support

# We want to hear from you!

Service and Support locations around the world.

# **Power Leader Meter Waveform Dialog Box**

**Subject:** Please follow the instructions below to develop a message box when starting the waveform capture utility for a Power Leader Meter to advise that harmonic information will be incorrectly displayed for an automatic capture.

**Applies To:** PMCS 5.0 systems with Power Leader Meter. Note does not apply to PMCS 5.1 and higher

# Steps to be performed in WonderWare Intouch's WindowMaker:

- 1. Create a button using the button tool from the toolbox with the same size and shape as the wave button.
- 2. Change the text on that button to say "Wave" by using the Special\Substitute String (Ctl-L) menu item.
- 3. Animate the button (double-click on it) with a Touch Pushbuttons\Discrete Value animation.
- 4. Enter a new tagname (ie. <device name>\_Wave\_Info\_Box ) and select the Set radio button (for the action) on the bottom of the dialog box and then press OK.
- 5. InTouch will ask you to define the tag (press OK). The tagname definition dialog will automatically appear with the tagname already entered for you and the type set to Memory Discrete. Press the Done button and the tagname will be entered into the database.
- 6. InTouch will return you to the animation dialog, just press the Done button.
- 7. Next create the message box by using the rectangle tool to draw a rectangle on the screen. Fill the rectangle with text using the text tool for putting in the desired message to the user (make sure there is enough room in the box for the OK and Cancel buttons). An example message would be: "The harmonic, THD, and RMS-H values displayed when an automatic PLM waveform capture is retrieved are not correct. Load retrieved data to the "autoplm.xls spreadsheet for corrected results"
- 8. Then make the box and the text into a symbol by using the symbol tool (select all of the pieces for the message box by using Shift+mouse clicks and then click on the make symbol tool).

9. Animate the symbol with a Miscellaneous/Visibility animation.

For the expression put: <device name>\_Wave\_Info\_Box == 1) with the visible state ON radio button selected.

Then create the OK button with the button tool, change the text to say OK (Ctrl-L), and animate the button (double click on it). There will be two different animations selected. The first animation will be a visibility animation identical to #9 above. The second animation will be a Touch Pushbuttons/Action animation. The condition type will be On Key Down. For the script part enter:

StartApp "c:\GE\_PMCS\WFC\WFC <dde server name> <device name> PLM";

<device name\_Wave\_Info\_Box == 0;</pre>

and then press the OK button.

1. Then create the Cancel button with the button tool, change the text to say Cancel (Ctrl-L), and animate the button (double click on it). This button will be animated exactly like the OK button except the StartApp function line will not be entered in the Action script.

### **Keywords**

waveform capture, automatic waveform capture, Power Leader Meter, harmonics, dialog box

### **Related Notes**

63rd Harmonic Waveform Capture Graphs

Power Leader Meter Waveform Capture

Last Revised 11/3/97

GE home page

Search ED&C| GE home page| GE news| GE business finder| GE products & services